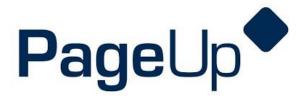

# **Requesting and Position**

# University of Wisconsin Oshkosh

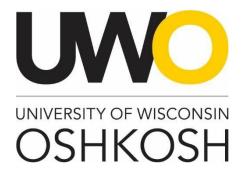

#### **Revision History**

| Date            | Revision                    |
|-----------------|-----------------------------|
| March 1, 2017   | Creation of training manual |
| October 5, 2021 | Updated for TTC             |

#### Introduction

The Office of Human Resources has implemented this system in order to automate all tasks relating to the recruitment process for all professional positions on campus. This system will **not** house student positions. This training manual focuses on the following actions in PageUp:

1. Create/review/approve your job opening

The Employment Application System is designed to run in a web browser over the Internet. The system supports browser versions of Chrome, Firefox, Internet Explorer 5.5 or above, for optimal results Internet Explorer 8 is suggested. The system also requires you to have Adobe Acrobat Reader installed. This is a free download available at <a href="https://www.Adobe.com">www.Adobe.com</a>. To ensure the security of the data provided by applicants, the system will automatically log you out after 120 minutes of inactivity. However, anytime you leave your computer we strongly recommend that you save any work in progress and log out of the system by clicking on the Logout link located on the top right side of your screen.

## **Access Within the System**

Each user on campus has been categorized into a particular user group, which provides them certain permissions in the PageUp system. Please see below for a brief overview of access granted to different types of users for the actions covered in this guide.

| Role                      | Access Level                                                  |
|---------------------------|---------------------------------------------------------------|
| Dean's/Directors          | Approve job requisitions; view positions                      |
| Hiring Supervisors        | Create/edit job requisitions; view positions; view applicants |
| Administrative            | Create/edit job requisitions; view positions; view applicants |
| Support/Search Assistants |                                                               |

## **Modes of Training**

The recruitment team in the Office of Human Resources understands that every individual has a different learning style. Please see below for the various modes of training offered on this piece of the PageUp system:

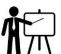

Online training videos can be viewed at any time. These videos walk you through the various scenarios in PageUp and are located on our <u>recruitment webpage</u>.

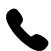

If you would like to have a member of the recruitment team walk you through creating your position over the phone, please call the Office of Human Resources at 920-424-1166 and schedule a time for this phone call.

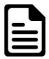

If you feel comfortable solely using this training guide to fill your temporary employee vacancy, this is acceptable. Please know that a member of the recruitment team may reach out to you if there are any follow up items up for discussion.

## **Homepage Tips**

When you log in to PageUp, you should see a homepage similar to this one. Familiarize yourself with the options on this page.

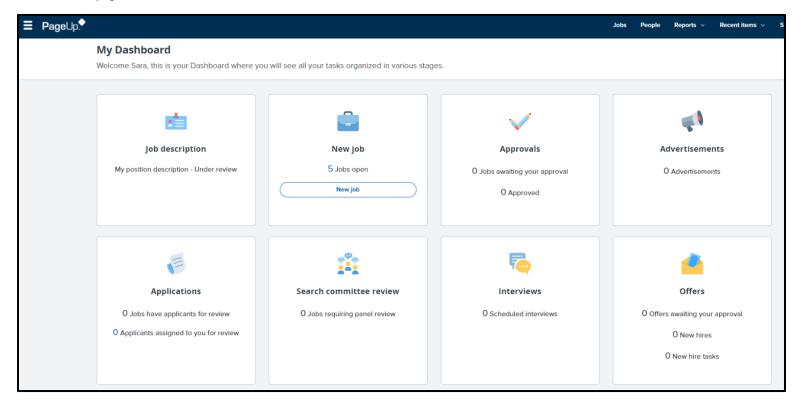

#### Helpful tips

You are able to access an expanded action menu by clicking the hamburger (three lines) on the top left side of the homepage.

## **Creating a Job Requisition**

Important: Please discuss your recruitment plans and FTE availability with the appropriate Vice Chancellor and obtain verbal approval to move forward with the recruitment <u>BEFORE</u> initiating the job requisition in PageUp. Vice Chancellors are not PageUp system unless the position is in direct supervision of the Vice Chancellor.

## Step 1: Log into PageUp

To log into the PageUp system, you may follow the link below:

#### Oshkosh.pageuppeople.com

Your username and password is pre-set as your **NetID**, which you use to log into multiple systems on campus.

## Step 2: Open a new job requisition

Click on new job from the home screen:

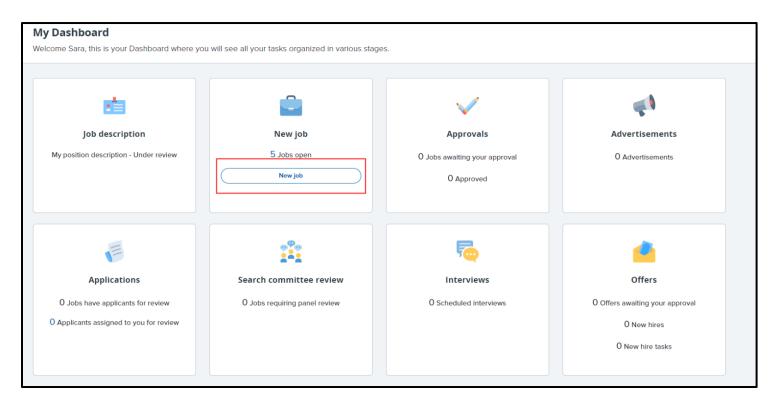

## Step 3: Complete all required fields

Complete all required fields on the form:

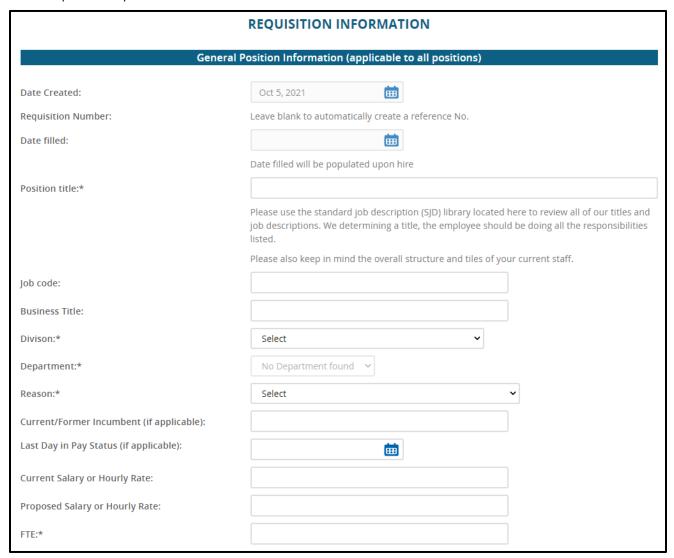

| Account Number:                                                    |                                                                                                    |  |  |  |  |  |  |  |  |
|--------------------------------------------------------------------|----------------------------------------------------------------------------------------------------|--|--|--|--|--|--|--|--|
| Supervisory Position:*                                             | ○ Yes ○ No                                                                                                    |  |  |  |  |  |  |  |  |
| Is this a position of trust (POT)? Please explain why or why not:* |                                                                                                    |  |  |  |  |  |  |  |  |
|                                                                    | Defined as: Position may involve unsupervised or significant access to minors, under the age of 18 who are NOT enrolled or accepted for enrollment at a UW System Institution, |  |  |  |  |  |  |  |  |
| Recruitment process:*                                              | Select 🗸                                                                                                    |  |  |  |  |  |  |  |  |
| HEADCOUNT MANAGEMENT                                               |                                                                                                    |  |  |  |  |  |  |  |  |
| Partition Organization                                             | Select the amount of positions required: New (additional headcount) or Replacement (backfilling an existing employee)                                                          |  |  |  |  |  |  |  |  |
| Position Openings:  Position no Type:                              | Applicant Application status                                                                                                    |  |  |  |  |  |  |  |  |
| Position no Type:  1 Select                                        | Applicant Application status Cancel                                                                                                    |  |  |  |  |  |  |  |  |
|                                                                    | New: Replacement: Add more                                                                                                    |  |  |  |  |  |  |  |  |
| Academic and University Staff Positions Only                       |                                                                                                    |  |  |  |  |  |  |  |  |
| University Staff:                                                  | Select v                                                                                                    |  |  |  |  |  |  |  |  |
| Academic Staff:                                                    | Select ▼                                                                                                    |  |  |  |  |  |  |  |  |
| Terms of Appointment:                                              | Select ▼                                                                                                    |  |  |  |  |  |  |  |  |
| Contract Period:                                                   | Select ▼                                                                                                    |  |  |  |  |  |  |  |  |
| If "Other" please specify:                                         |                                                                                                    |  |  |  |  |  |  |  |  |

### Helpful tips

The HR and Budgeting Information section will be completed by the Budget Office and the Office of Human Resources. This information will be visible to you once your job requisition has been approved. When approving the position, the Budget Office will be providing the maximum wage allotted in the department budget for the position.

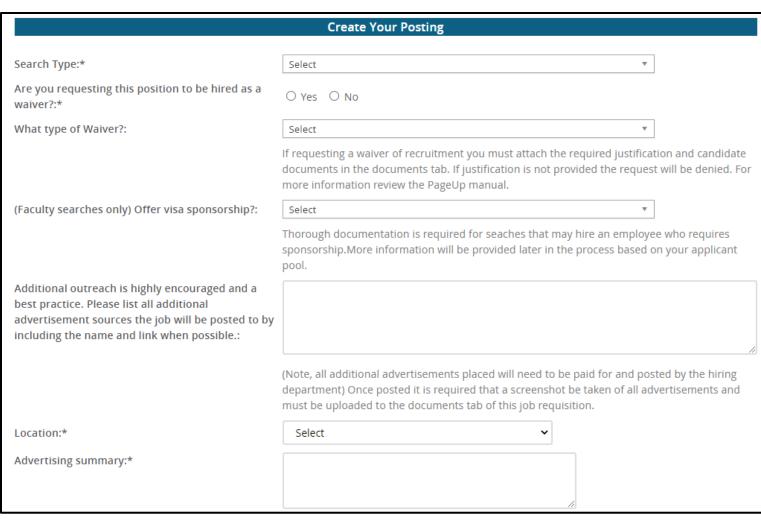

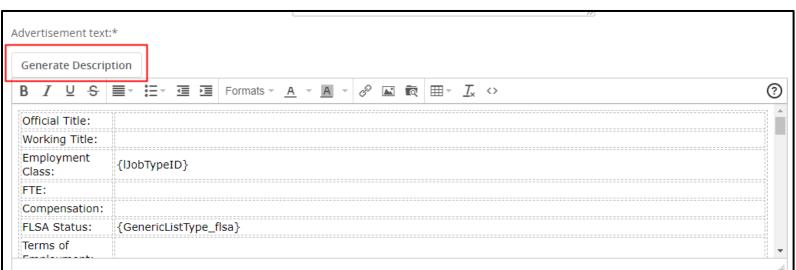

#### Helpful tips

Click on generate description to generate the posting table. Please feel in as much information as you can. The HR office will fill in any missing data.

Our recommendation for application materials is a cover letter, resume, and contact information for three references.

Don't forget to provide the application deadline!

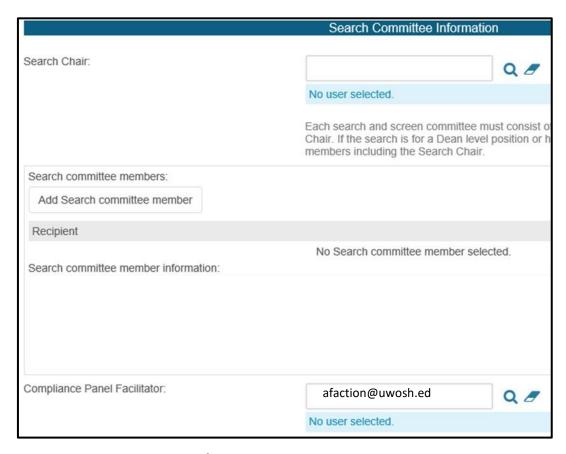

Step 4: Assign users and approvers

Assign the Users and Approvers to the job requisition and initiate the approval process.

|                                                    | Users a          | and Approvals    |          |          |  |
|----------------------------------------------------|------------------|------------------|----------|----------|--|
| Search Chair:                                      |                  |                  | Q 🗷      |          |  |
|                                                    | No user selected | i.               |          |          |  |
| Administrative Support/Search Assistant:*          |                  |                  | Q 🗷      |          |  |
|                                                    | No user selected | i                |          |          |  |
| Approval process:*                                 | External Recru   | itment           |          | ~        |  |
| 1. Dean/Director or equivalent:                    |                  |                  |          | Q 🗷      |  |
|                                                    |                  | No user selected | d        |          |  |
| 2. Human Resources:                                |                  | Recruitment HI   | R        | Q 🗷      |  |
|                                                    |                  | recruitment@u    | wosh.edu | ~        |  |
| 3. Equal Opportunity, Equity & Affirmative Action: |                  | Affirmative Act  | ion      | Q 🗷      |  |
|                                                    |                  | afaction@uwos    | h.edu    | <b>~</b> |  |

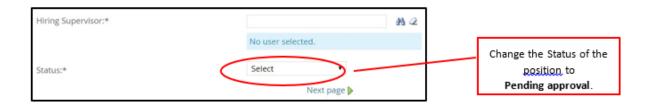

#### Helpful tips

Select the appropriate approval process for your request. Some names have been prepopulated in the approver spots, such as HR, Budget, and EOEAA. Please do not change those.

An Approver is one who will receive a request to review and approve before moving onto the next approver. A User is one who will be notified of the status of the job requisition and who will have access to view the job throughout the process.

Once you've completed all fields of the job requisition, have assigned your Users and Approvers and have reviewed the page, click **save or save and exit**. This will initiate the approval process by sending instantaneous emails requesting approval from each approver, one at a time. The creator of the job requisition will be notified by email once all approvers have approved the job requisition.

If an approver declines the job requisition approval request, the creator of the job requisition will be notified, including a justification as to why it was declined. Updates may be initiated and the approval process may then be restarted.

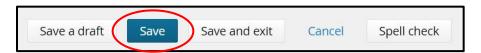

Your position will be posted to our careers page and centrally funded job boards once the job requisition is approved by all parties.